## FUNDING YOUR STUDENTS MEAL ACCOUNT

Go to [www.payschoolscentral.com](http://www.payschoolscentral.com/) to fund your students account securely online.

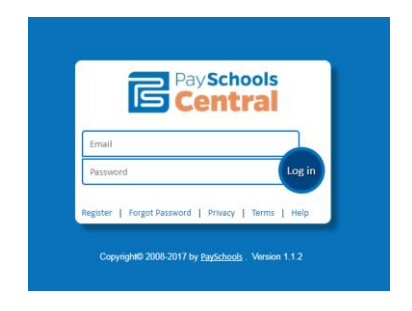

Select 'Register' on the bottom left. The following screen will appear.

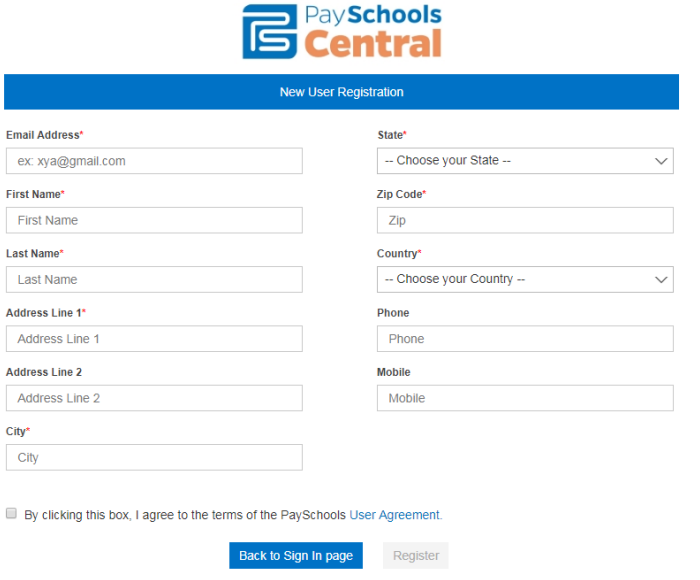

Enter your information and check the box to agree to the terms, then click 'Register'. You will be sent an email within a few minutes containing a link to confirm your registration.

When clicking on that link you will be taken to a screen to setup your login information. Enter your email address and a password of your choice, please follow the instructions on that page for the password requirements. You will need to enter your password twice, then click the 'Confirm' button.

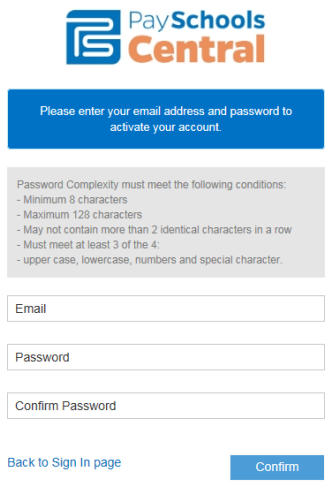

Go back to the website and login with your login information. You will then be asked to setup three security questions for your safety. When done click the 'Submit Now' button.

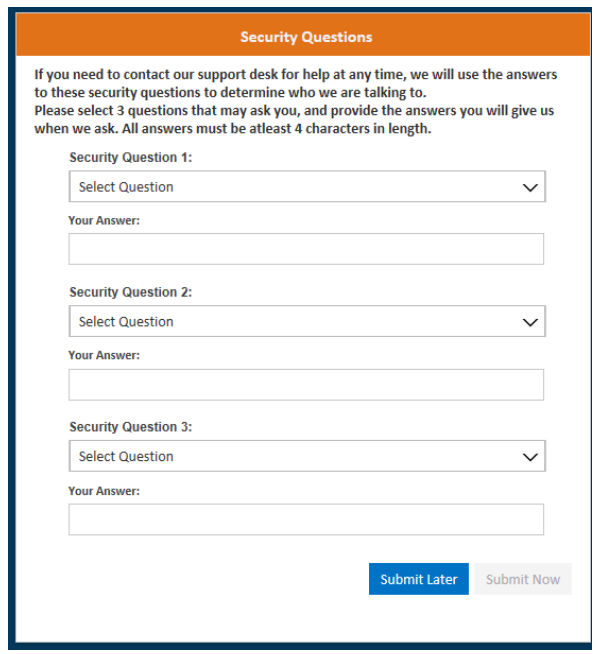

Once submitted, the main page for the website will be shown.

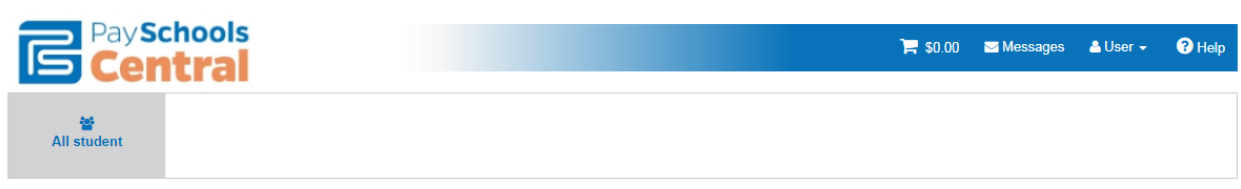

Welcome to Payschools Central. To add family members to your account, please Click Here

## Click on the 'Click Here' link.

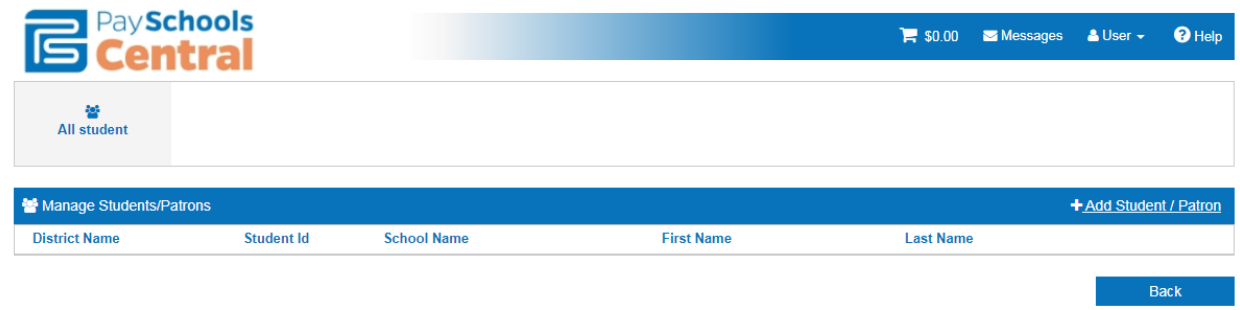

To add your student, click '+Add Student/Patron' on the right.

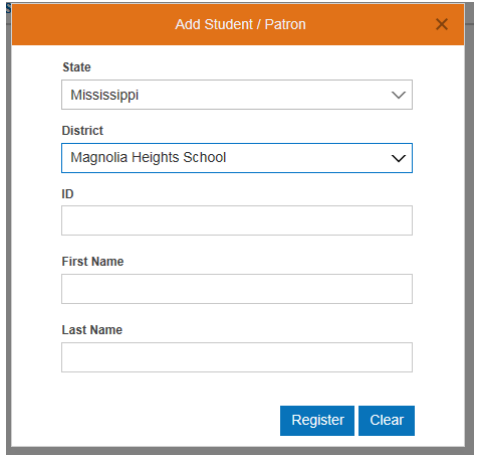

Select 'Mississippi' and 'Magnolia Heights School' form the dropdown boxes in the fields shown. You will then need to enter your students MHS ID#. The first and middle name should be included in the 'First Name' field; place TWO SPACES between the first and middle name. Enter the student's last name and then click the 'Register' button. This will add them to your account. When done adding students, close that window by clicking the X in the top right corner of the window.

To setup your payment method, click on 'User' at the top and then select 'Manage Payment Methods'.

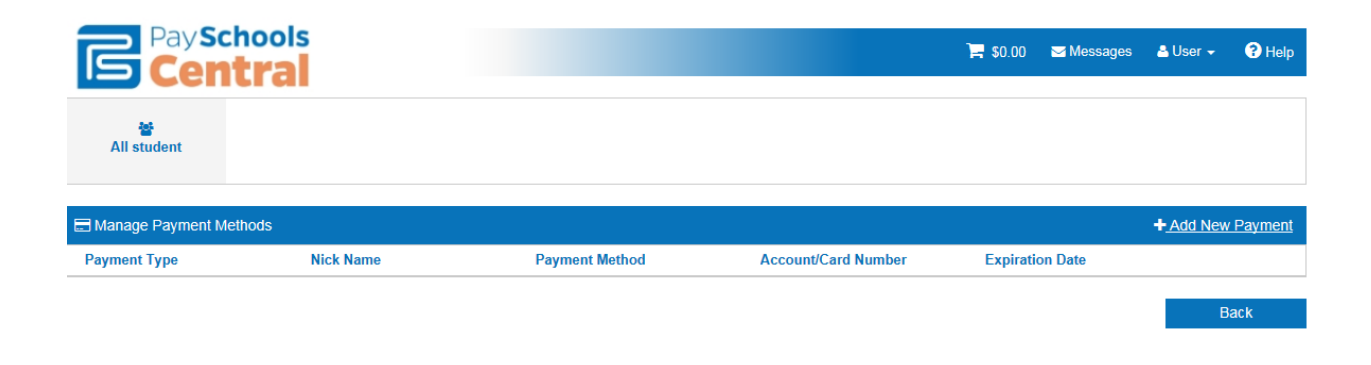

To add your payment method, click '+Add New Payment' on the right.

This window will appear.

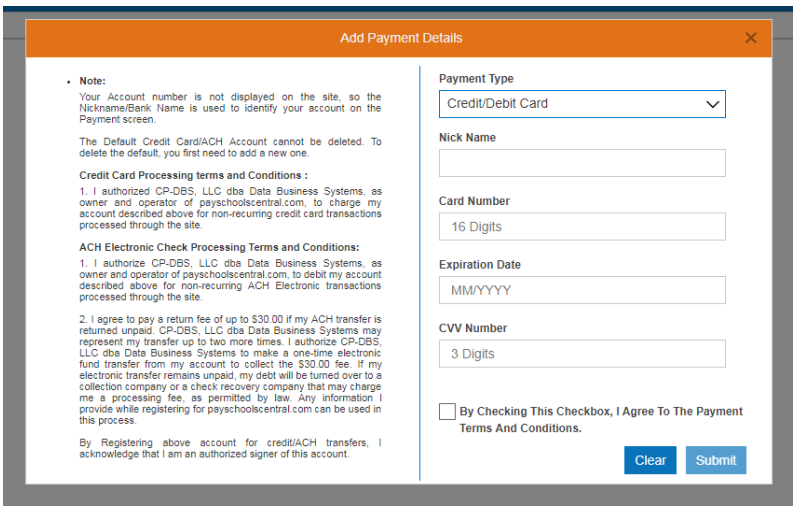

Select your payment type and enter the required information, be sure to enter a '/' between the month and year of your card expiration date (MM/YYYY). Then check the box to agree to the terms and then click the 'Submit' button.

Once this is setup, click on 'User' at the top and then select 'Manage Auto Replenishment' and the following screen will be displayed.

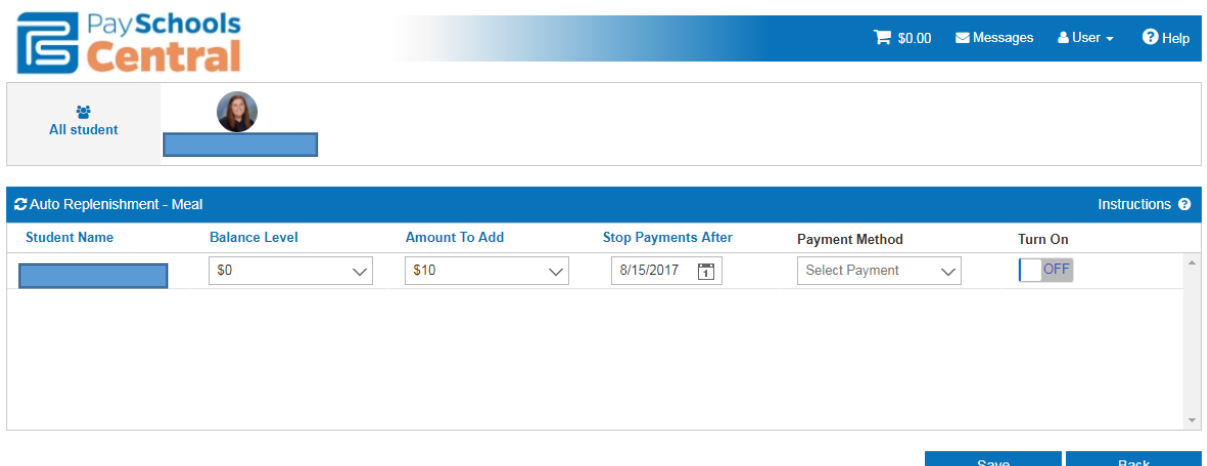

You can choose a minimum amount that you want your students balance to reach before adding funds to their account, and then choose the amount to add when that limit is reached. By selecting a date under 'Stop Payments After' you can make a onetime payment or have funds placed on the students account throughout the year based on your selections. Select a 'Payment Source', which will be the method of payment that you setup in the previous step. Then turn the option on to activate your transaction/transactions. Click the 'Save' button to finish.

A window will appear asking you to agree to authorization terms for the transaction. Check the box to agree and click the 'Agree' button. A small convenience fee will be accessed and will be added to the amount of your transaction.

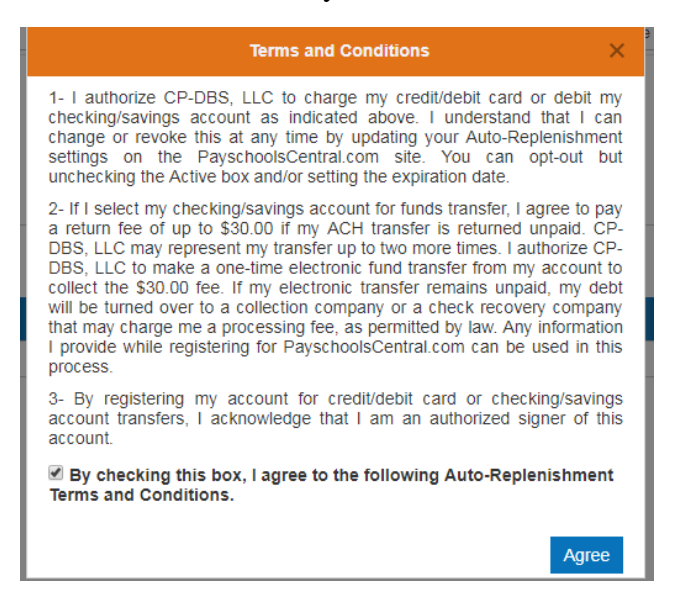

Funds will be deposited in your students account when the transaction is processed, normally the next business day. A small transaction fee will be included

To view your students' purchases, click on 'User' at the top right and then select 'Reports'. Select your students name from the Patron Name dropdown box, and then select your date range.

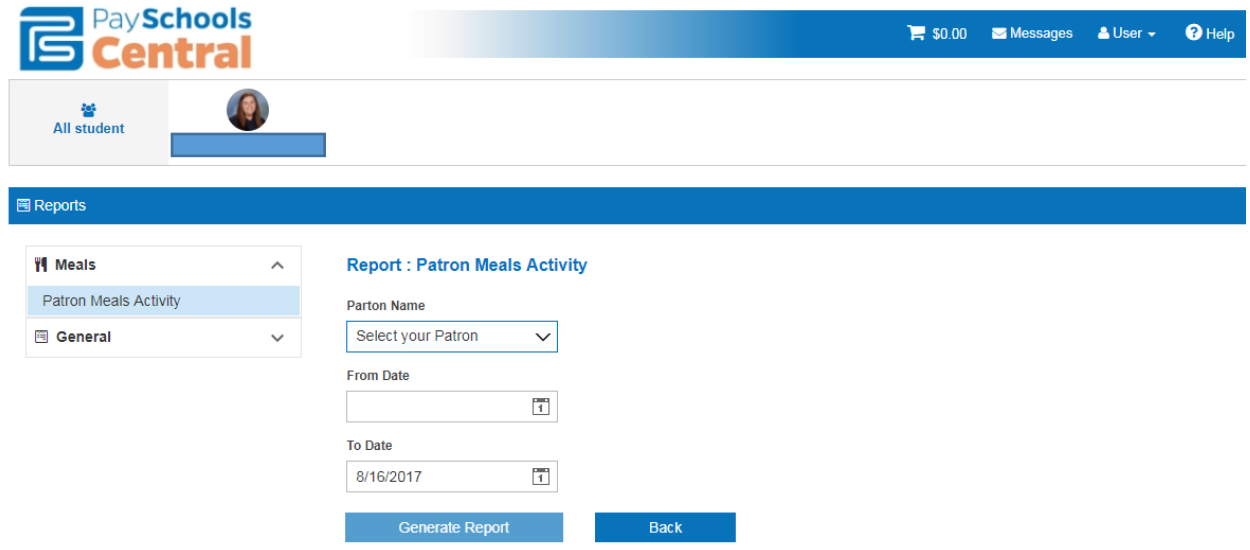

Click the 'Generate Report' button. It will create a pdf file that you can click on and view/print. The following is an example of how things will be listed.

School: Magnolia Heights School Patron Activity for 8/9/2017 - 8/16/2017 **Int TransactionId** Date & Time **Transaction Transaction Adjusted Transaction Cashier** Payment **Meal Period Quantity** Price Item **Transaction Amount Balance Balance Name Description** 1295 8/11/2017  $3.25$  $0.00$ 0.00 Cashier 1 **Total Sale** Pizza Per  $\overline{1}$  $2.00$ Lunch 11:54:52 AM Slice 1295 8/11/2017 5.00  $0.00$ 0.00 Cashier 1 Cash Lunch Large Chips  $\overline{1}$  $1.25$ 11:54:52 AM 8/11/2017  $0.00$ 0.00 Cashier 1  $\pmb{\mathsf{O}}$  $0.00$ 1295  $1.75$ Change Lunch 11:54:52 AM

To setup notifications, click on 'User' at the top and then select 'Manage Notifications'. These notifications will only be seen under 'Messages' on the MMI website.

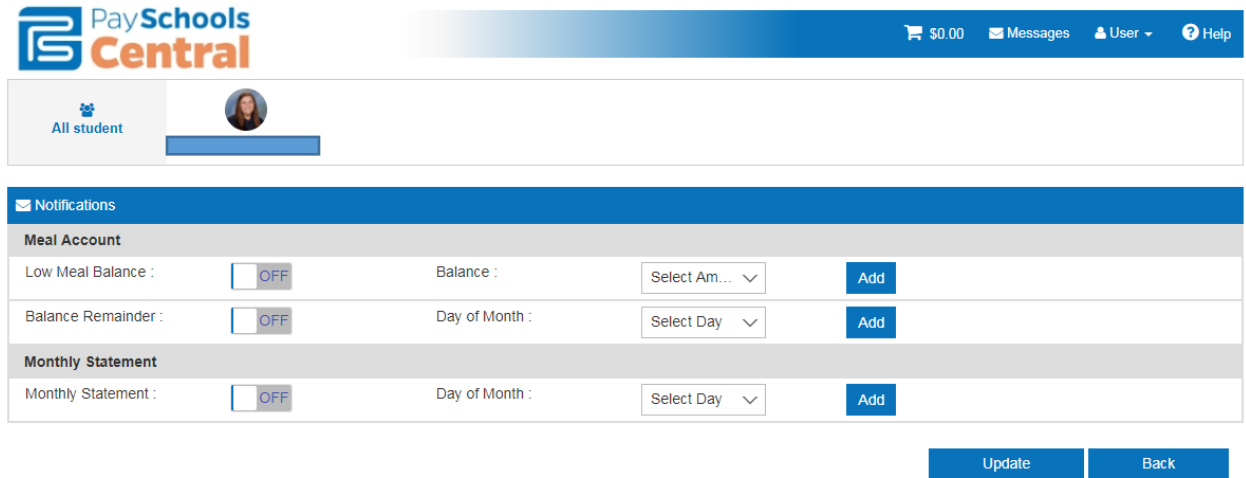

You may setup notifications for various things; low meal balance based on an amount, balance reminder sent on a day of the month of your choosing, upcoming payments to let you know when funds will be deducted to fund your account, monthly statements, etc.

Set whatever items you wish up by selecting the appropriate option in the dropdown box, click the bar to turn it on. Click the 'Add' button and then 'Update'.

## **When finished using the site, be sure to click on 'User' at the top and select 'Log Out'.**